# Manual do Tabelionato de Notas

PARA EMISSÃO DE GUIAS DE RECOLHIMENTO AO FUNREJUS

*Versão 01.17*

- 1. [Cadastramento dos dados do cartório](#page-1-0)
- 2. [Emissão de guias de recolhimento sobre Compra e Venda de Imóveis](#page-3-0)  [\(Receita 7.1\)](#page-3-0)
- 3. [Emissão de guias de recolhimento sobre Demais Atos com Expressão](#page-7-0)  [Econômica \(Receita 7.2\)](#page-7-0)
- 4. [Emissão de guias de recolhimento sobre Atos Notariais e Registrais](#page-11-0)  [com Menor Expressão Econômica \(Receita 25\)](#page-11-0)
- 5. [Observações](#page-18-0)

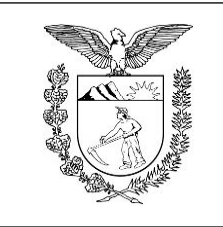

Elaboração: Divisão de Arrecadação e Fiscalização do Centro de Apoio ao FUNREJUS

**[TRIBUNAL DE JUSTIÇA DO ESTADO DO PARANÁ](http://www.tjpr.jus.br/)**

# <span id="page-1-0"></span>1. Cadastramento dos dados do cartório

É necessário que o cartório cadastre e mantenha seus dados atualizados junto ao Sistema Uniformizado. A seguir, é apresentado o procedimento a ser seguido na primeira vez em que for realizado o cadastramento e em eventuais alterações posteriores.

## 1.1. [Acesse o Sistema Uniformizado.](https://portal.tjpr.jus.br/fundos/index.do)

1.2. Na parte superior da tela, passe o mouse sobre a opção "Unidades". No menu que será exibido, clique em "Dados como Sacado".

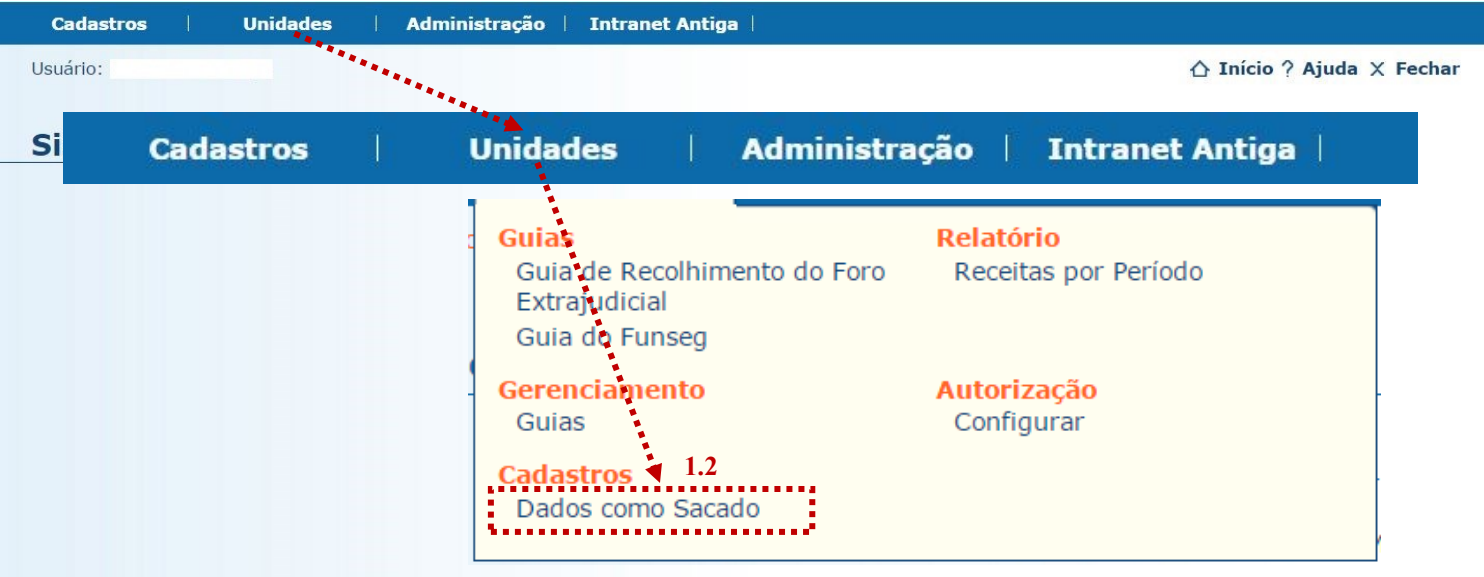

1.3. Será exibida uma tela contendo o quadro "Dados do Sacado", cujos campos deverão ser preenchidos da seguinte forma:

1.3.1. **Nome**: aqui deverá ser inserida a razão social do cartório, ou então o nome do titular da serventia.

1.3.2. **CPF/CNPJ**: na etapa anterior, se em "Nome" foi informada a razão social, neste campo deverá ser inserido o CNPJ do cartório. Se em "Nome" foi informado o nome do titular, aqui deverá ser preenchido seu CPF.

1.3.3. **Endereço**: digite o logradouro em que está situado o cartório, bem como o número e o complemento, se for o caso.

1.3.4. **Bairro**: insira o respectivo bairro/distrito.

1.3.5. **Município**: clique na seta contida neste campo para escolher o município.

1.3.6. **CEP**: por fim, insira o CEP da localidade.

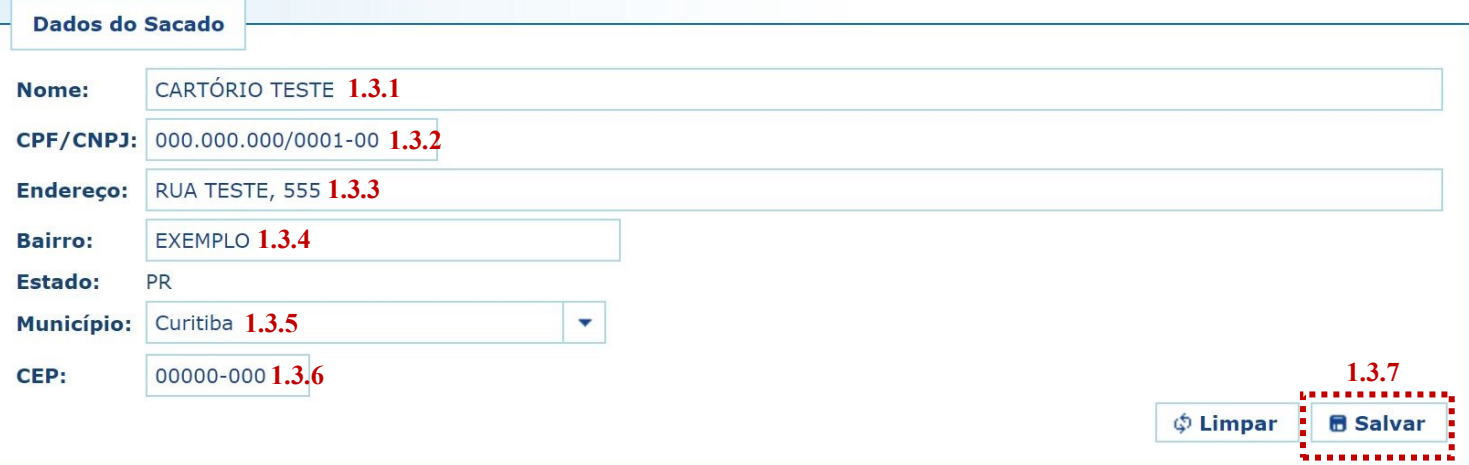

1.3.7. Preenchidos os campos, basta clicar em "Salvar". Caso os dados informados apresentem algum tipo de erro, ou caso seja preciso atualizar alguma informação (p. ex. mudança de endereço), o cadastro poderá ser atualizado seguindo-se as etapas anteriores.

## **Importante!**

 Mantenha sempre o cadastro do cartório atualizado, pois as informações nele contidas figurarão como dados do pagador nas guias de recolhimento da Receita 25.

# <span id="page-3-0"></span>2. Emissão de guias de recolhimento sobre Compra e Venda de Imóveis (Receita 7.1)

#### 2.1. [Acesse o Sistema Uniformizado.](https://portal.tjpr.jus.br/fundos/index.do)

2.2. Na parte superior da tela, passe o mouse sobre a opção "Unidades". No menu que será exibido, clique em "Guia de Recolhimento do Foro Extrajudicial".

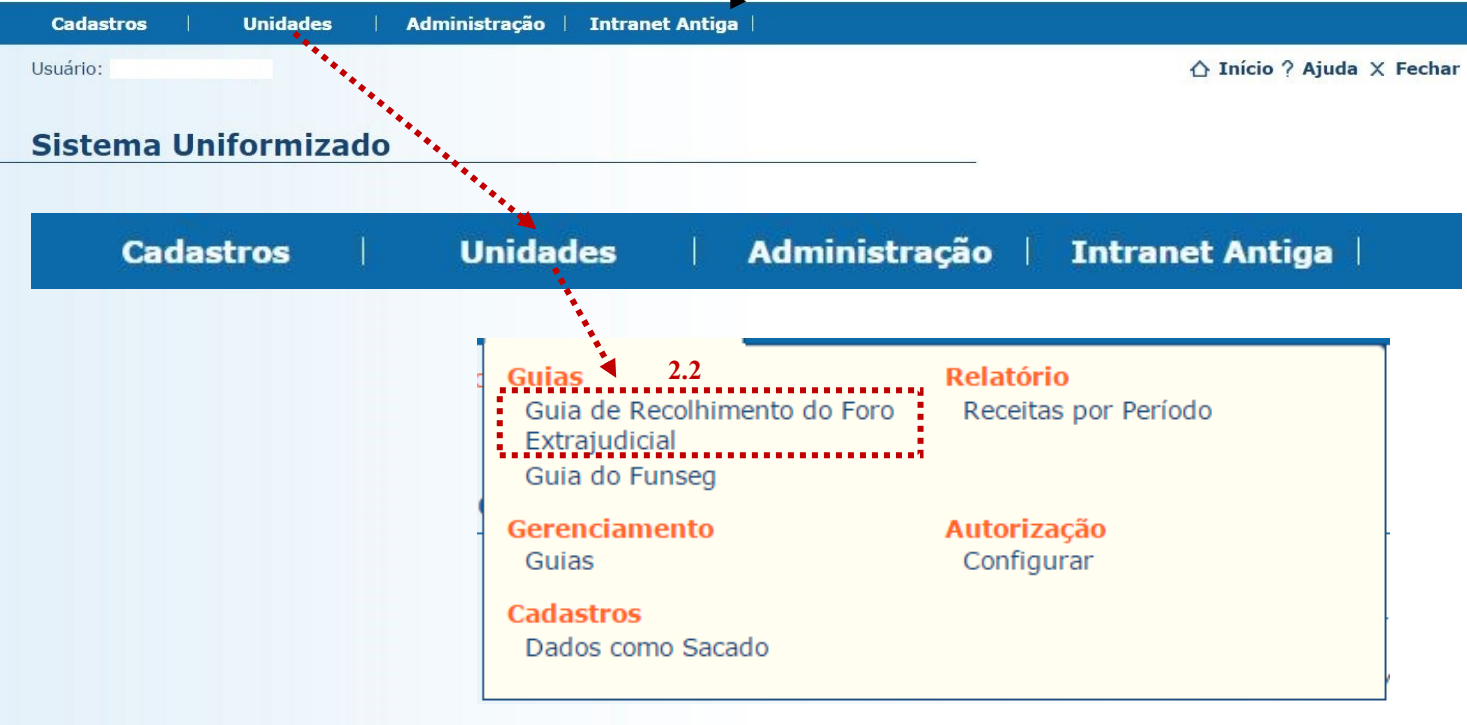

2.3. Será exibida uma tela como a que é apresentada a seguir, a qual variará de acordo com a serventia.

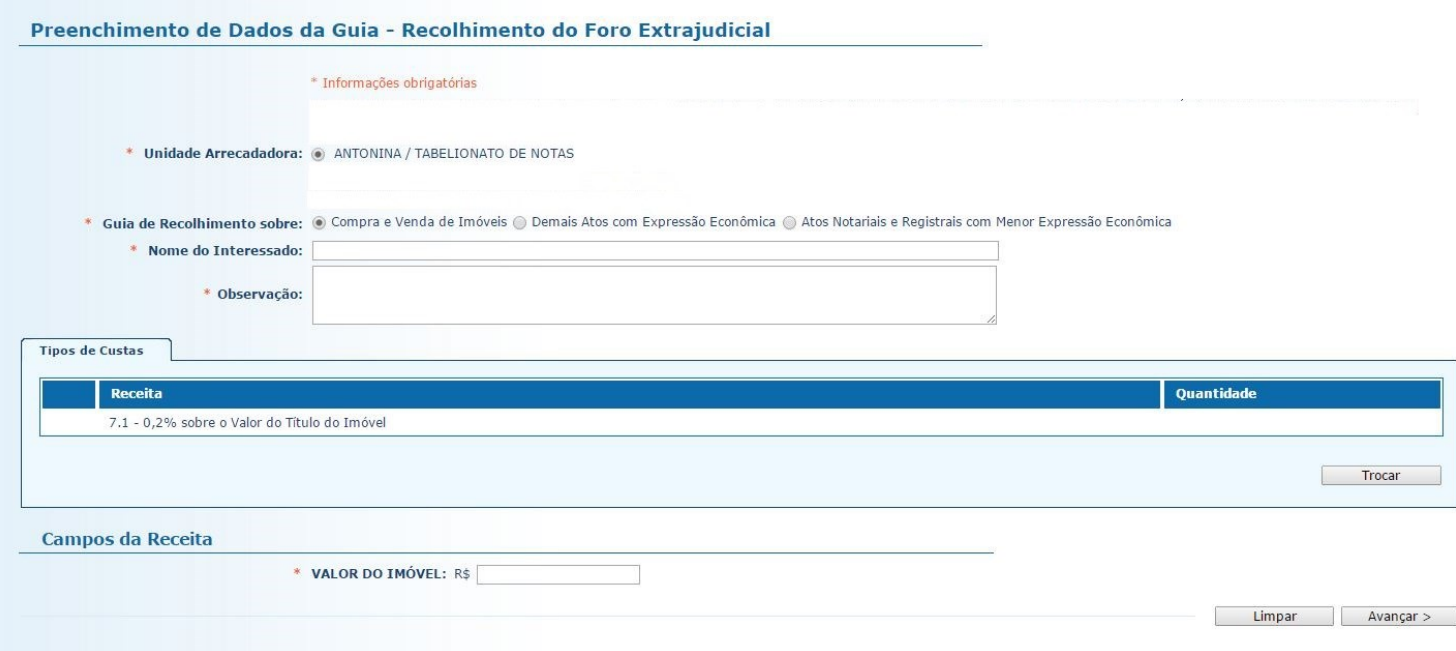

2.4. O preenchimento dos campos deve ser feito da seguinte forma:

2.4.1. **Unidade Arrecadadora**: aqui o sistema exibirá a denominação da comarca e da serventia. Não é necessário preencher nada.

2.4.2. **Guia de Recolhimento sobre**: marque a opção "Compra e Venda de Imóveis". Note que, na tabela "Tipos de Custas", o sistema seleciona automaticamente a Receita 7.1.

2.4.3. **Nome do Interessado**: digite o nome da(s) parte(s) interessada(s).

2.4.4. **Observação**: o que for preenchido neste campo constará no corpo da guia emitida. Devem ser digitadas as informações do ato, como nº de protocolo, data da lavratura, livro e folhas.

2.4.5. **Valor do Imóvel**: insira o valor do imóvel.

**Contract of the contract of the Contract of the Contract of the Contract of the Contract of the Contract of the** 

2.4.6. Após o preenchimento dos campos indicados, clique em "Avançar".

# Preenchimento de Dados da Guia - Recolhimento do Foro Extrajudicial

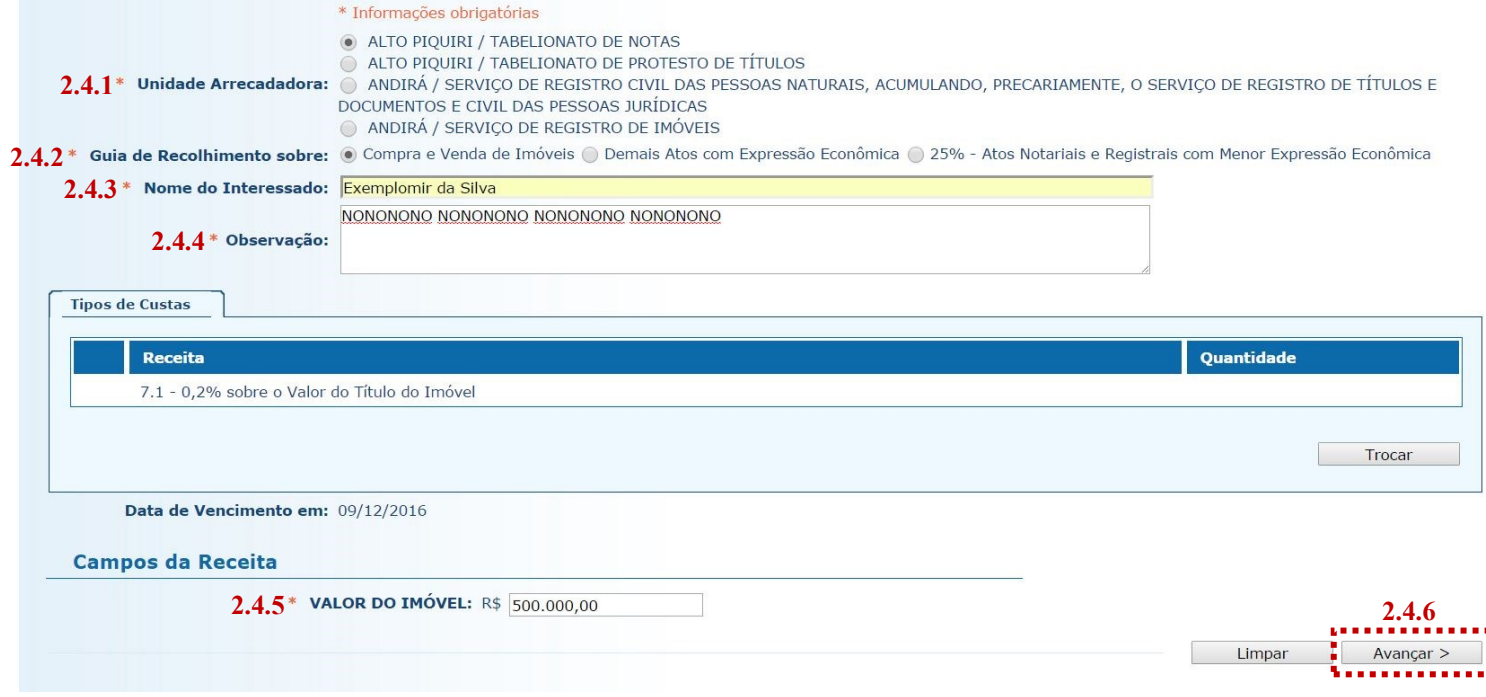

2.5. Na página seguinte, deverão ser inseridos os dados do pagador, isto é, da pessoa física ou jurídica que suportará o ônus financeiro relativo ao recolhimento.

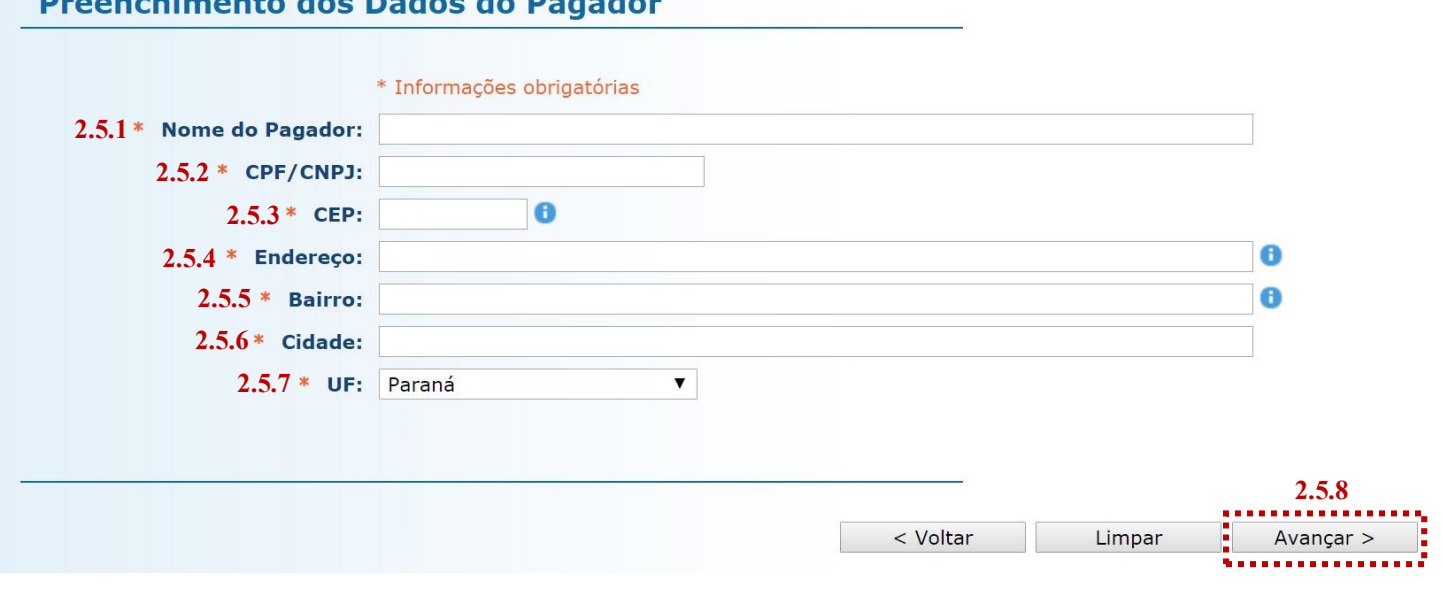

2.5.1. **Nome do Pagador**: insira o nome (se pessoa física) ou a razão social (se pessoa jurídica) do pagador.

2.5.2. **CPF/CNPJ**: preencha o CPF (se pessoa física) ou o CNPJ (se pessoa jurídica) do pagador.

2.5.3. **CEP**: insira o CEP do pagador. Note que, após a inserção do CEP, o sistema preenche automaticamente ao campos "Endereço", "Bairro", "Cidade" e "UF".

2.5.4. **Endereço**: preenchido automaticamente após inserção do CEP. Complete o campo com o número do logradouro, caso esta informação não tenha sido recuperada pelo sistema. Se não houver numeração, complete com s/n°.

2.5.5. **Bairro**: preenchido automaticamente após inserção do CEP. Se as informações do bairro não foram adequadamente inseridas pelo sistema, utilize as seguintes instruções: caso se trate de área rural, complete o campo com "área rural de + nome da localidade"; se não houver bairro, preencha com "Centro" ou utilize o próprio nome do município.

2.5.6. **Cidade**: preenchido automaticamente após inserção do CEP.

2.5.7. **UF**: preenchido automaticamente após inserção do CEP.

2.5.8. Na sequência, clique em "Avançar".

2.6. Na página seguinte, confira se todas as informações da guia a ser gerada estão corretas.

2.6.1. O sistema efetua o cálculo do valor a ser recolhido e o indica aqui.

2.6.2. Se for necessário corrigir qualquer informação, basta clicar em "<Anterior".

2.6.3. Se as informações apresentadas estiverem de acordo, clique em "Gerar Boleto".

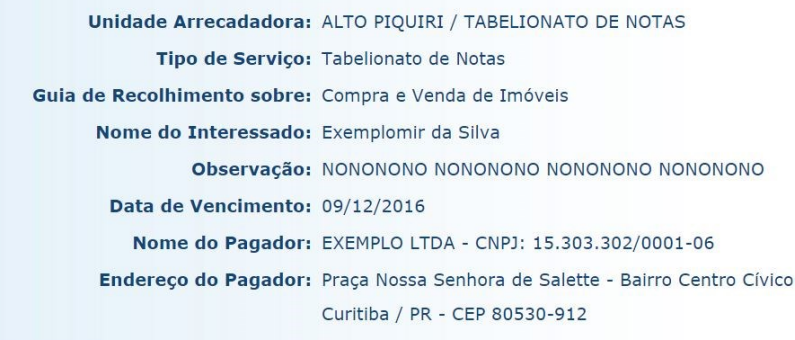

Guias

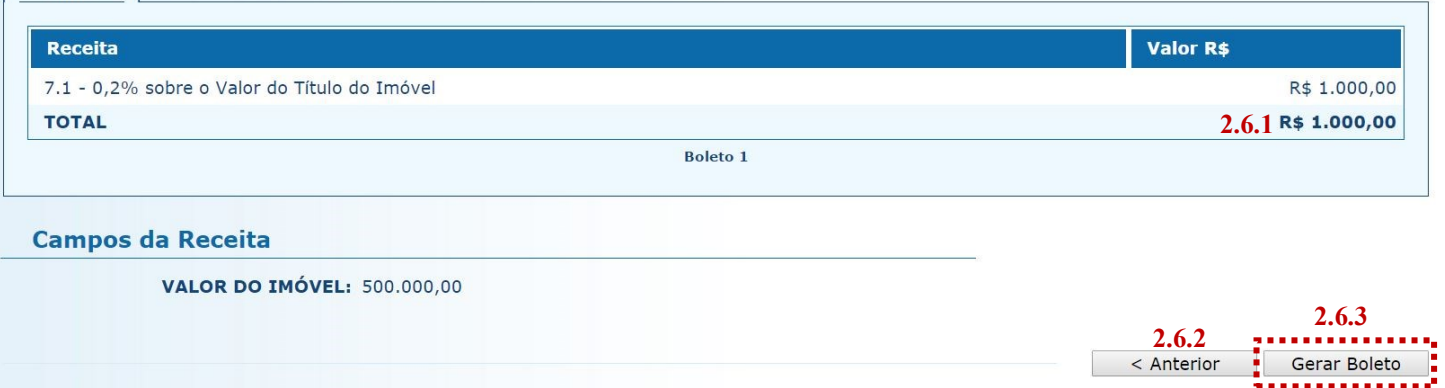

- 2.7. A guia de recolhimento é gerada em formato PDF.
- 2.7.1. É possível enviar a guia por email, imprimi-la ou salvá-la como arquivo.
- 2.7.2. Clique em voltar para finalizar o procedimento de emissão e emitir outra guia, se for o caso.

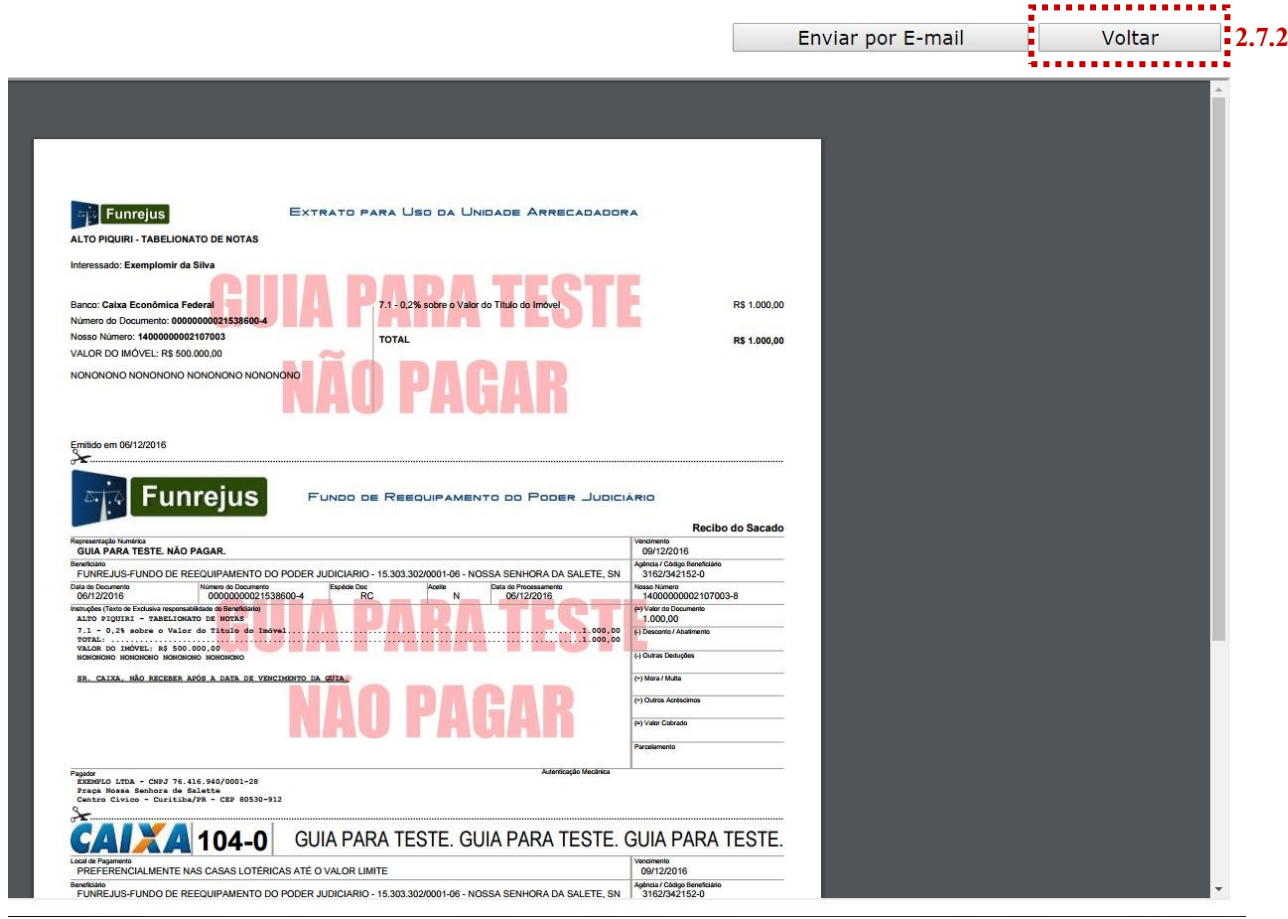

### **Importante!**

- $\Rightarrow$  Por padrão, as guias são emitidas com data de vencimento de três dias, contados a partir do dia seguinte ao da emissão. Não é possível alterar a data de vencimento.
- $\Rightarrow$  As guias referentes à Receita 7.1 deverão ser pagas, impreterivelmente, até o momento da lavratura dos respectivos atos:

#### **Art. 675, § [2º, I, do Código de Normas do Foro Extrajudicial](https://www.tjpr.jus.br/documents/11900/499063/C%C3%93DIGO+DE+NORMAS+DA+CORREGEDORIA+EXTRAJUDICIAL+-+14-10-14.pdf/e4bad890-cfad-4748-a5a9-11e14edc913f)**

"Em qualquer hipótese, o recolhimento das receitas devidas ao FUNREJUS deverá ser efetuado até o momento da lavratura da escritura pública, na qual deverá constar o respectivo valor, data de pagamento e o número da respectiva guia."

#### **[Instrução Normativa nº 03/2006](https://www.tjpr.jus.br/documents/12471/5000186/Instru%C3%A7%C3%A3o+Normativa+FUNREJUS+n%C2%BA+03+2006.pdf/f5188b93-fd6f-4323-a6a5-79b7fe83e0a0)**

"Nas escrituras públicas o tabelião deverá consignar o valor que foi recolhido ao FUNREJUS, a data do recolhimento e o número da respectiva guia."

# <span id="page-7-0"></span>3. Emissão de guias de recolhimento sobre Demais Atos com Expressão Econômica (Receita 7.2)

#### 3.1. [Acesse o Sistema Uniformizado.](https://portal.tjpr.jus.br/fundos/index.do)

3.2. Na parte superior da tela, passe o mouse sobre a opção "Unidades". No menu que será exibido, clique em "Guia de Recolhimento do Foro Extrajudicial".

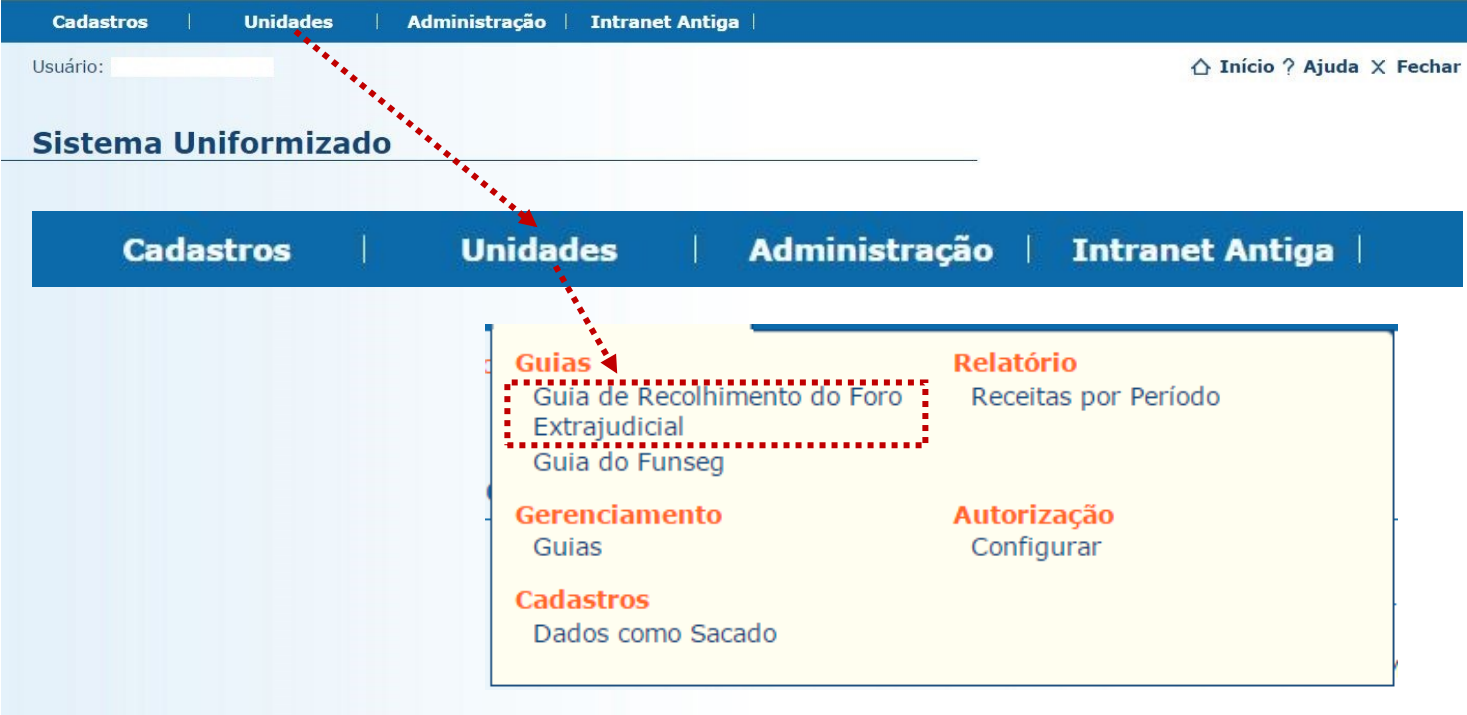

3.3. Será exibida uma tela como a que é apresentada a seguir, a qual variará de acordo com a serventia.

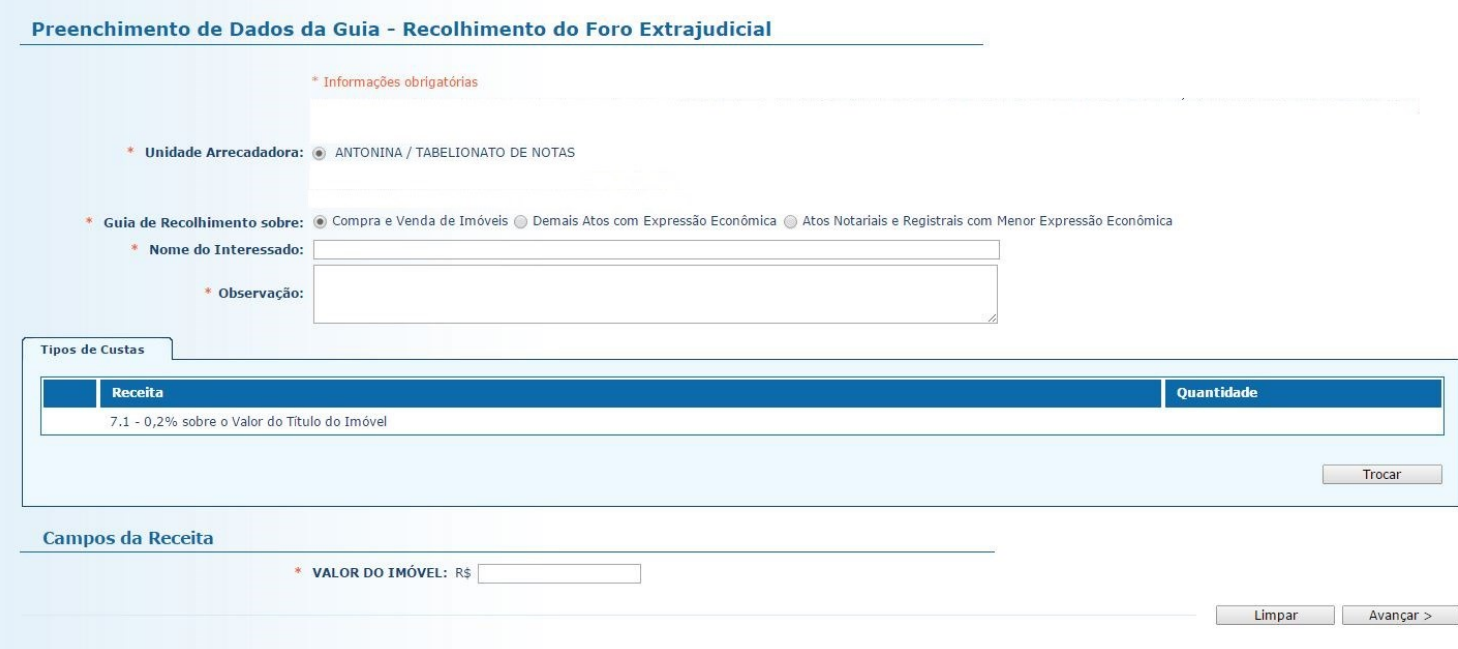

3.4. O preenchimento dos campos deve ser feito da seguinte forma:

3.4.1. **Unidade Arrecadadora**: aqui o sistema exibirá a denominação da comarca e da serventia. Não é necessário preencher nada.

3.4.2. **Guia de Recolhimento sobre**: marque a opção "Demais Atos com Expressão Econômica". Note que, na tabela "Tipos de Custas", o sistema seleciona automaticamente a Receita 7.2.

3.4.3. **Nome do Interessado**: digite o nome da(s) parte(s) interessada(s).

3.4.4. **Observação**: o que for preenchido neste campo constará no corpo da guia emitida. Devem ser digitadas as informações do ato, como nº de protocolo, data da lavratura, livro, folhas e natureza do ato.

3.4.5. **Valor do Ato**: insira o valor do ato.

3.4.6. Após o preenchimento dos campos indicados, clique em "Avançar".

#### Preenchimento de Dados da Guia - Recolhimento do Foro Extrajudicial

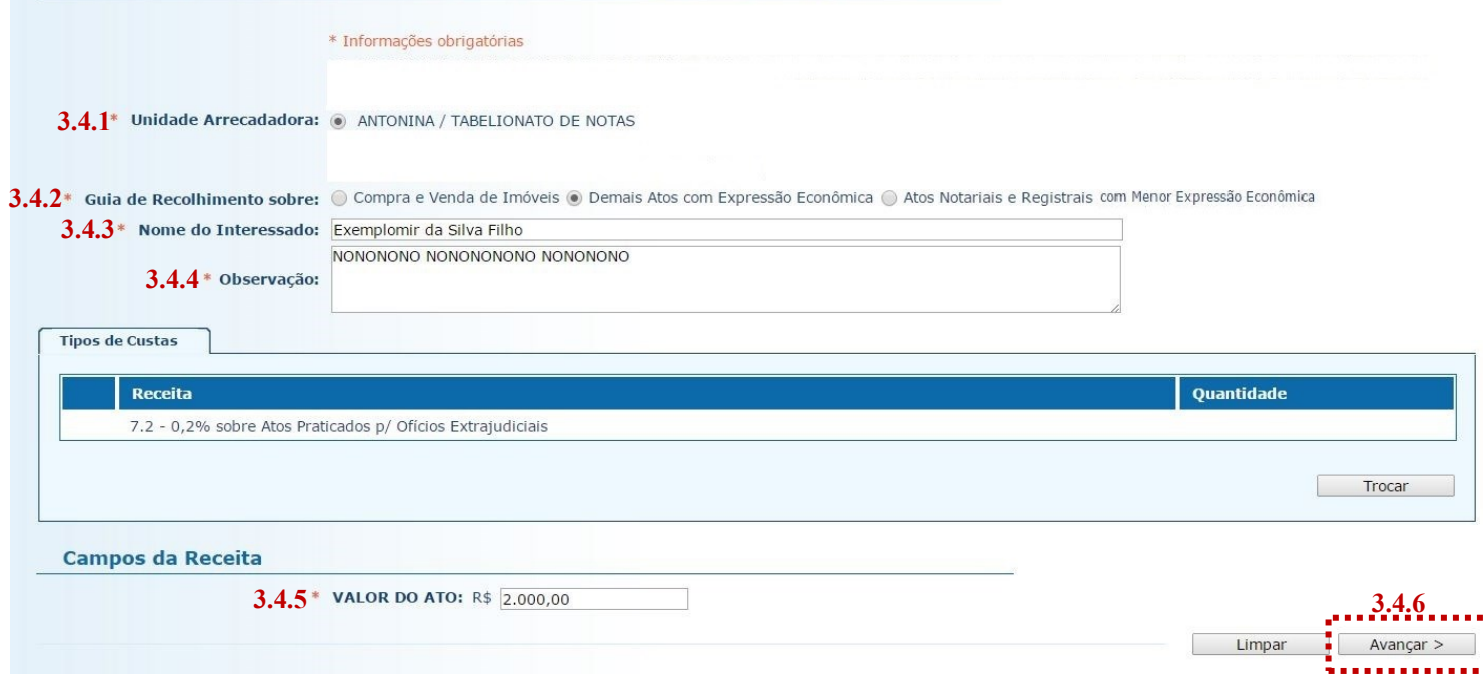

3.5. Na página seguinte, deverão ser inseridos os dados do pagador, isto é, da pessoa física ou jurídica que suportará o ônus financeiro relativo ao recolhimento.

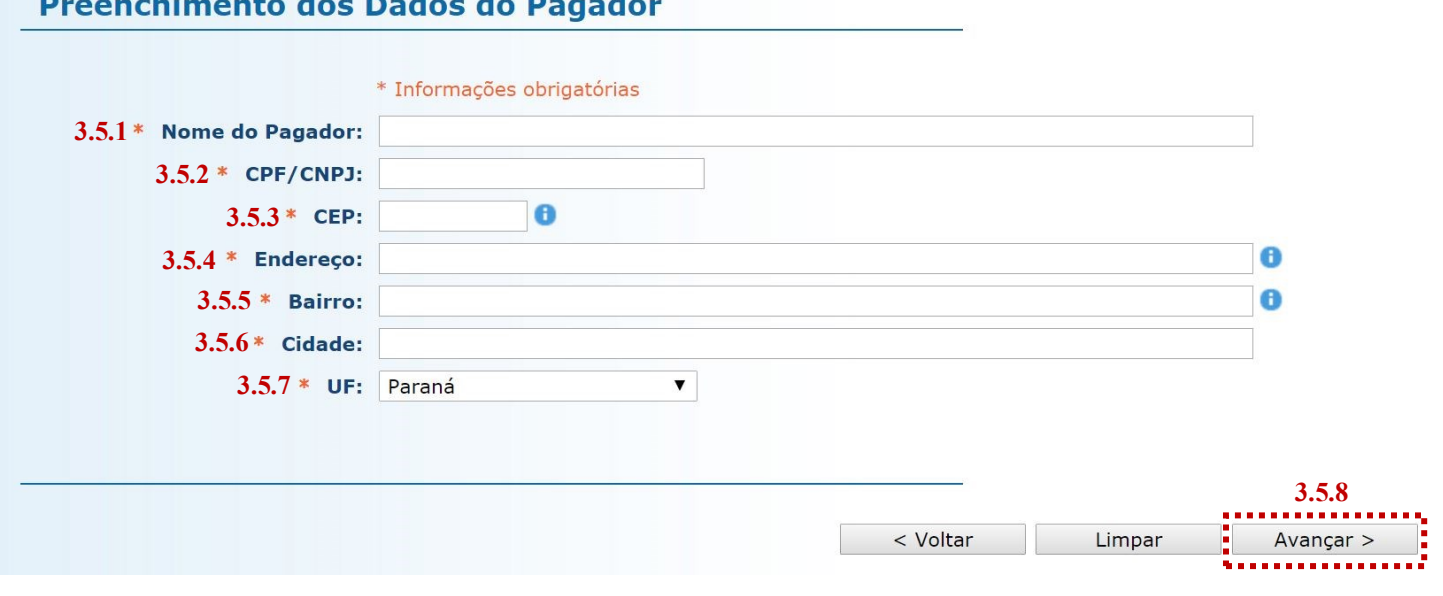

3.5.1. **Nome do Pagador**: insira o nome (se pessoa física) ou a razão social (se pessoa jurídica) do pagador.

3.5.2. **CPF/CNPJ**: preencha o CPF (se pessoa física) ou o CNPJ (se pessoa jurídica) do pagador.

3.5.3. **CEP**: insira o CEP do pagador. Note que, após a inserção do CEP, o sistema preenche automaticamente ao campos "Endereço", "Bairro", "Cidade" e "UF".

3.5.4. **Endereço**: preenchido automaticamente após inserção do CEP. Complete o campo com o número do logradouro, caso esta informação não tenha sido recuperada pelo sistema. Se não houver numeração, complete com s/n°.

3.5.5. **Bairro**: preenchido automaticamente após inserção do CEP. Se as informações do bairro não foram adequadamente inseridas pelo sistema, utilize as seguintes instruções: caso se trate de área rural, complete o campo com "área rural de + nome da localidade"; se não houver bairro, preencha com "Centro" ou utilize o próprio nome do município.

3.5.6. **Cidade**: preenchido automaticamente após inserção do CEP.

3.5.7. **UF**: preenchido automaticamente após inserção do CEP.

3.5.8. Na sequência, clique em "Avançar".

3.6. Na página seguinte, confira se todas as informações da guia a ser gerada estão corretas.

3.6.1. O sistema efetua o cálculo do valor a ser recolhido e o indica aqui.

3.6.2. Se for necessário corrigir qualquer informação, basta clicar em "<Anterior".

3.6.3. Se as informações apresentadas estiverem de acordo, clique em "Gerar Boleto".

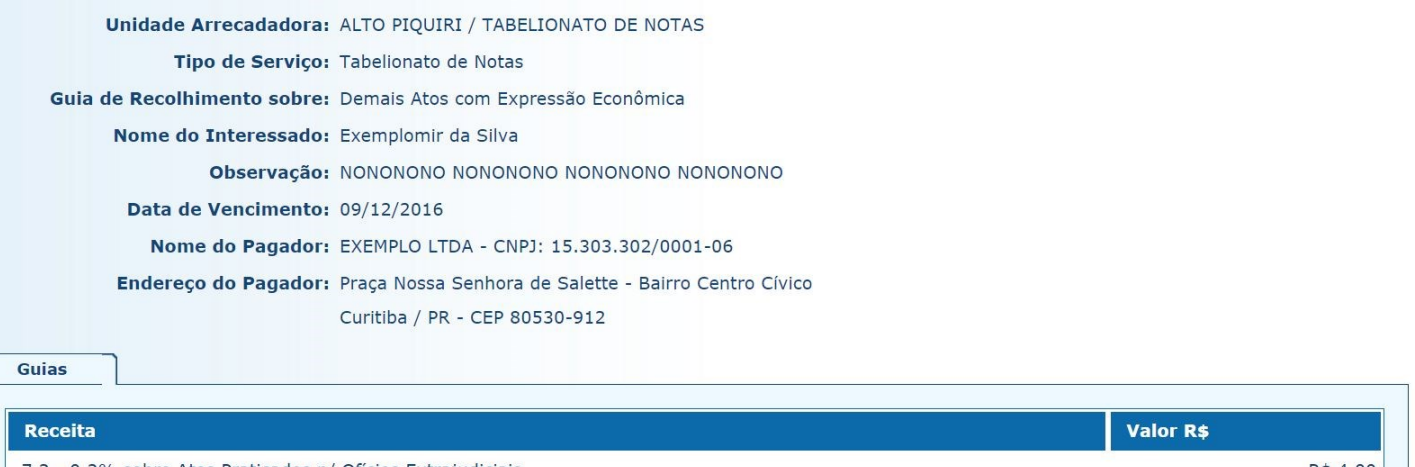

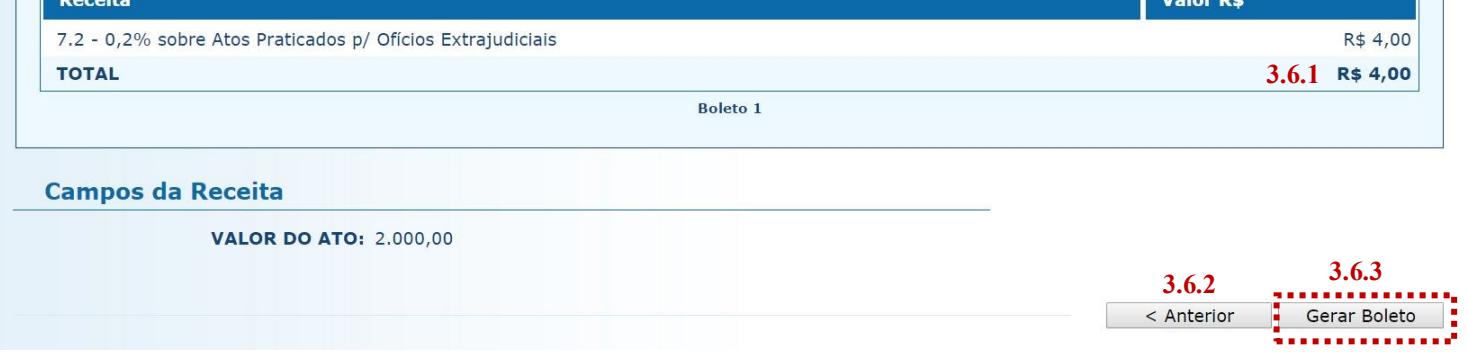

- 3.7. A guia de recolhimento é gerada em formato PDF.
- 3.7.1. É possível enviar a guia por email, imprimi-la ou salvá-la como arquivo.
- 3.7.2. Clique em voltar para finalizar o procedimento de emissão e emitir outra guia, se for o caso.

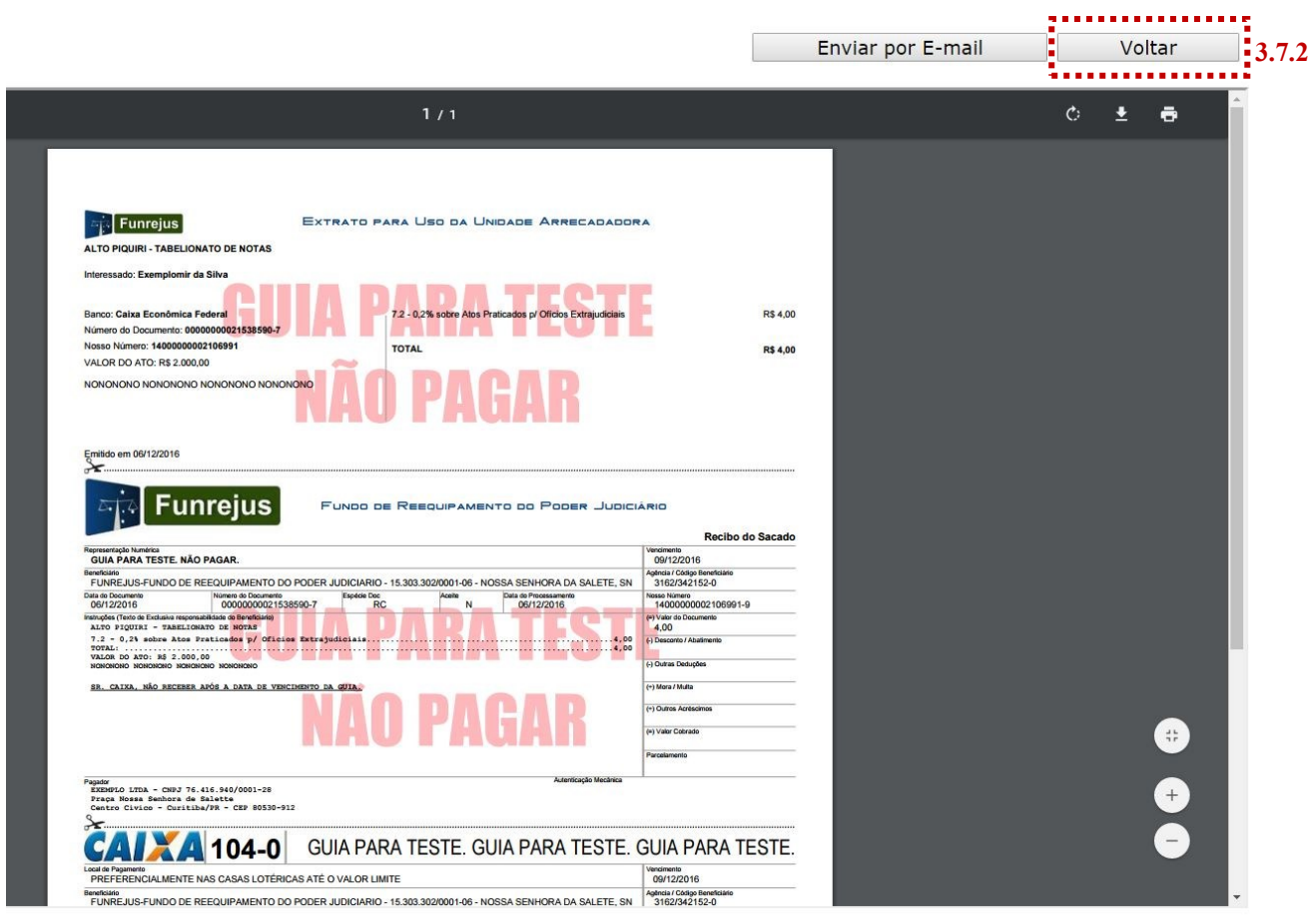

## **Importante!**

- $\Rightarrow$  Por padrão, as guias são emitidas com data de vencimento de três dias, contados a partir do dia seguinte ao da emissão. Não é possível alterar a data de vencimento.
- $\Rightarrow$  As guias referentes à Receita 7.2 deverão ser pagas, impreterivelmente, até o momento da lavratura dos respectivos atos:

#### **Art. 675, § [2º, I, do Código de Normas do Foro Extrajudicial](https://www.tjpr.jus.br/documents/11900/499063/C%C3%93DIGO+DE+NORMAS+DA+CORREGEDORIA+EXTRAJUDICIAL+-+14-10-14.pdf/e4bad890-cfad-4748-a5a9-11e14edc913f)**

"Em qualquer hipótese, o recolhimento das receitas devidas ao FUNREJUS deverá ser efetuado até o momento da lavratura da escritura pública, na qual deverá constar o respectivo valor, data de pagamento e o número da respectiva guia."

#### **[Instrução Normativa nº 03/2006](https://www.tjpr.jus.br/documents/12471/5000186/Instru%C3%A7%C3%A3o+Normativa+FUNREJUS+n%C2%BA+03+2006.pdf/f5188b93-fd6f-4323-a6a5-79b7fe83e0a0)**

"Nas escrituras públicas o tabelião deverá consignar o valor que foi recolhido ao FUNREJUS, a data do recolhimento e o número da respectiva guia."

# <span id="page-11-0"></span>4. Emissão de guias de recolhimento sobre Atos Notariais e Registrais com Menor Expressão Econômica (Receita 25)

Antes de ser apresentada a sistemática de emissão de guias referentes à Receita 25, são listados, a seguir, os atos em relação aos quais incide o percentual de 25% sobre o valor dos emolumentos, a ser recolhido ao FUNREJUS. Os atos estão agrupados em três quadros, a cada qual corresponde um procedimento próprio de emissão de guias, conforme descrito.

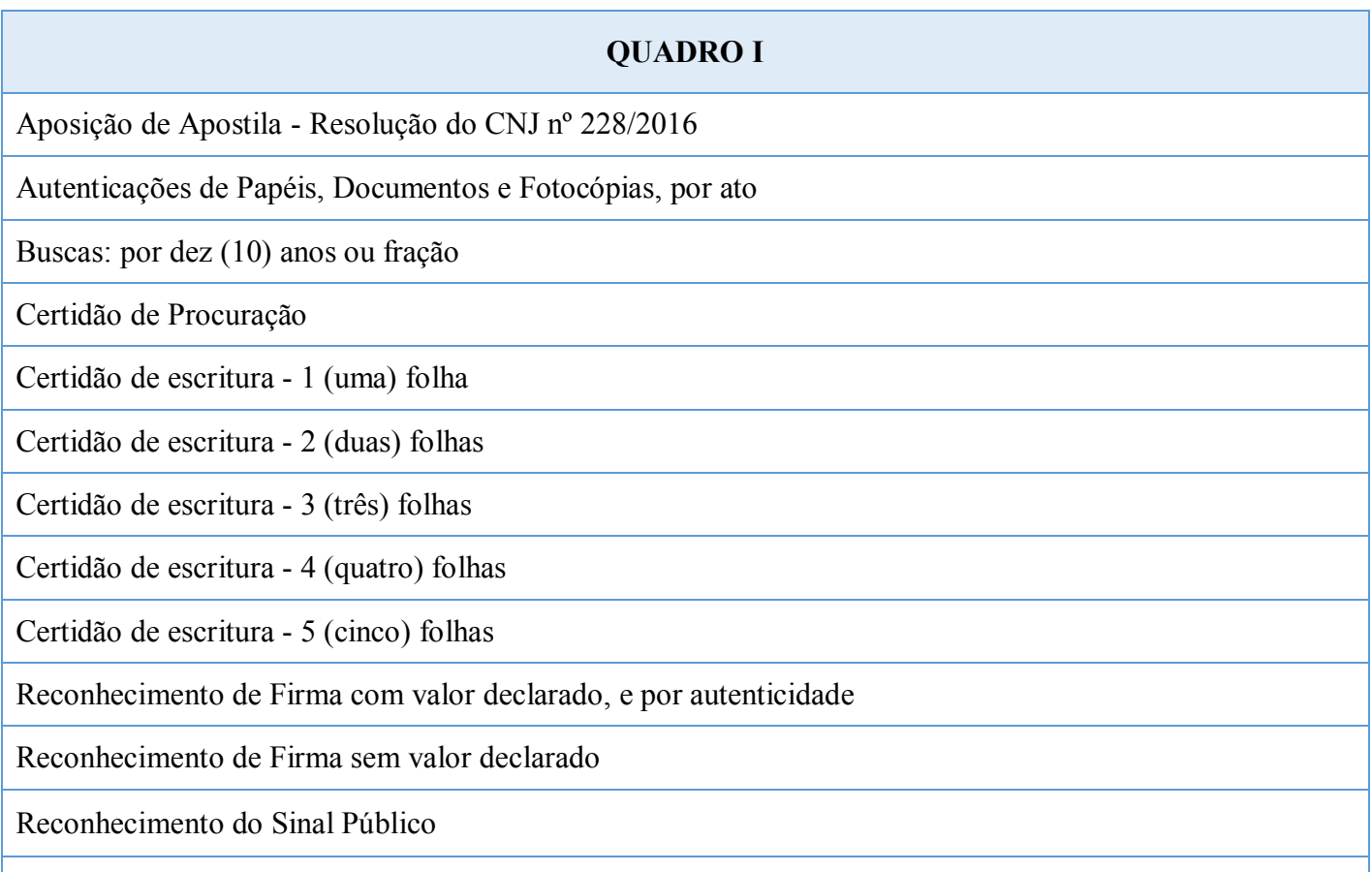

Para todos os atos relacionados neste quadro deverá ser emitida uma guia (ou conjunto de guias), por dia, referente a todos esses atos. Na emissão da guia, o Sistema Uniformizado irá apresentar um campo de preenchimento no qual deverá ser inserido o número total de atos, de cada espécie, praticados ao longo do dia, dentre todos os acima arrolados. Será gerada, então, uma guia referente a 25% dos emolumentos de todos esses atos. *Por exemplo*: se, num dado dia, dentre os atos acima relacionados, são praticados 10 reconhecimentos de firma sem valor declarado e 10 autenticações de papéis, a serventia irá informar essas quantidades no sistema para gerar uma única guia referente a esses 20 atos. A guia deverá ser recolhida, impreterivelmente, até o dia útil posterior à realização dos atos.

Caso sejam selecionados mais de 6 atos, o sistema gerará mais de uma guia, por conta da mera limitação de caracteres que o campo "Observação" comporta. *Por exemplo*: se forem selecionados 14 atos, serão geradas duas guias, cada uma referente a 6 atos, e uma referente a 2 atos. Isto é, o sistema gera uma guia para cada conjunto de seis atos.

#### **QUADRO II**

Ata Notarial - Certificação de conteúdo de sites de internet

Certidão de escritura - 5+ (mais de cinco) folhas

Publica forma - Primeira folha e demais páginas que acrescer

Para os atos relacionados neste quadro, deverá ser gerada uma guia por ato. O Sistema Uniformizado irá apresentar um campo de preenchimento no qual deverá ser inserido o número de folhas referentes ao ato, para então efetuar o cálculo do valor a ser recolhido. No campo descritivo da guia deverão ser digitados os dados do ato, como nº de protocolo, livro, folhas e nome da parte interessada. Será gerada, então, a guia referente a 25% dos emolumentos do ato, a qual deverá ser recolhida, impreterivelmente, até o dia útil posterior à realização do ato.

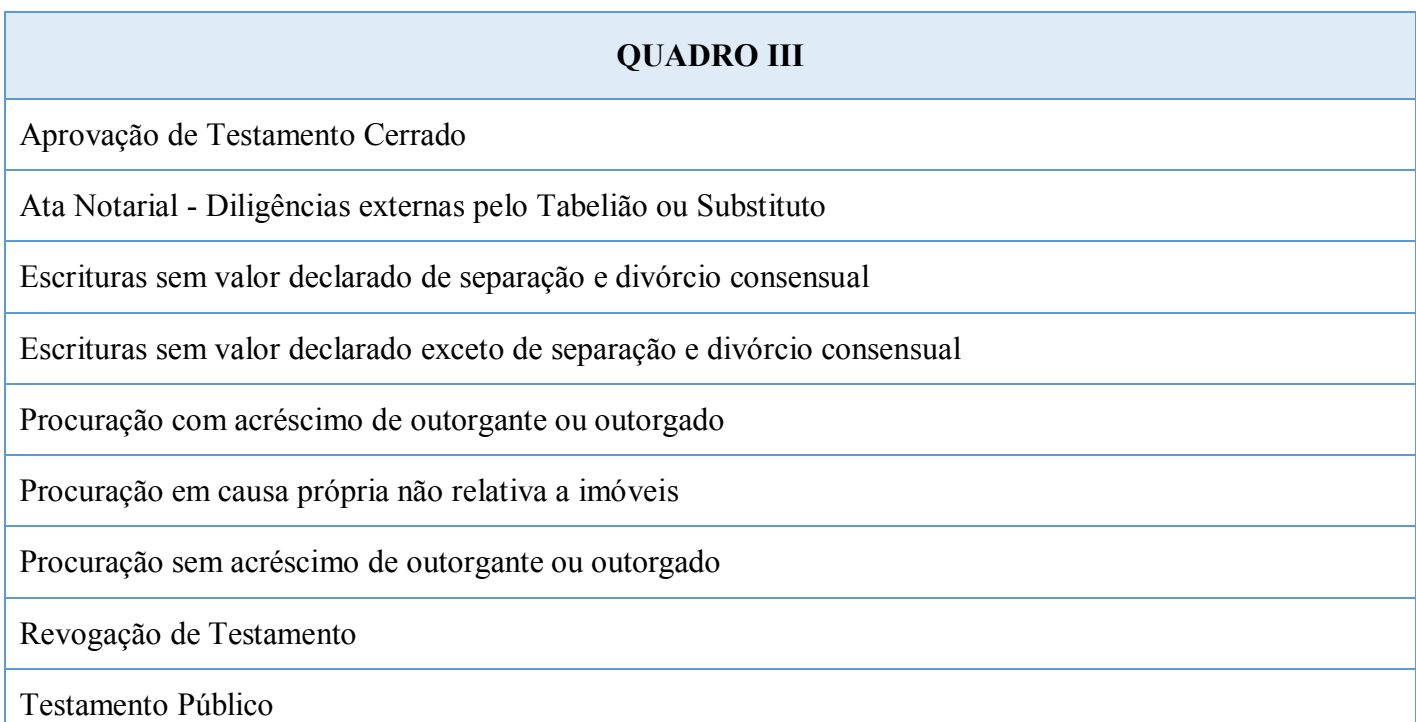

Para os atos relacionados neste quadro, deverá ser gerada uma guia por ato. O Sistema Uniformizado não irá requerer a inserção de informações adicionais para gerar a guia referente a 25% dos emolumentos do ato. No campo descritivo da guia deverão ser digitados os dados do ato, como nº de protocolo, livro, folhas e nome da parte interessada. Como nos casos anteriores, deverá a guia ser recolhida, impreterivelmente, até o dia útil posterior à realização do ato.

Para emitir as guias:

4.1. [Acesse o Sistema Uniformizado.](https://portal.tjpr.jus.br/fundos/index.do)

4.2. Na parte superior da tela, passe o mouse sobre a opção "Unidades". No menu que será exibido, clique em "Guia de Recolhimento do Foro Extrajudicial".

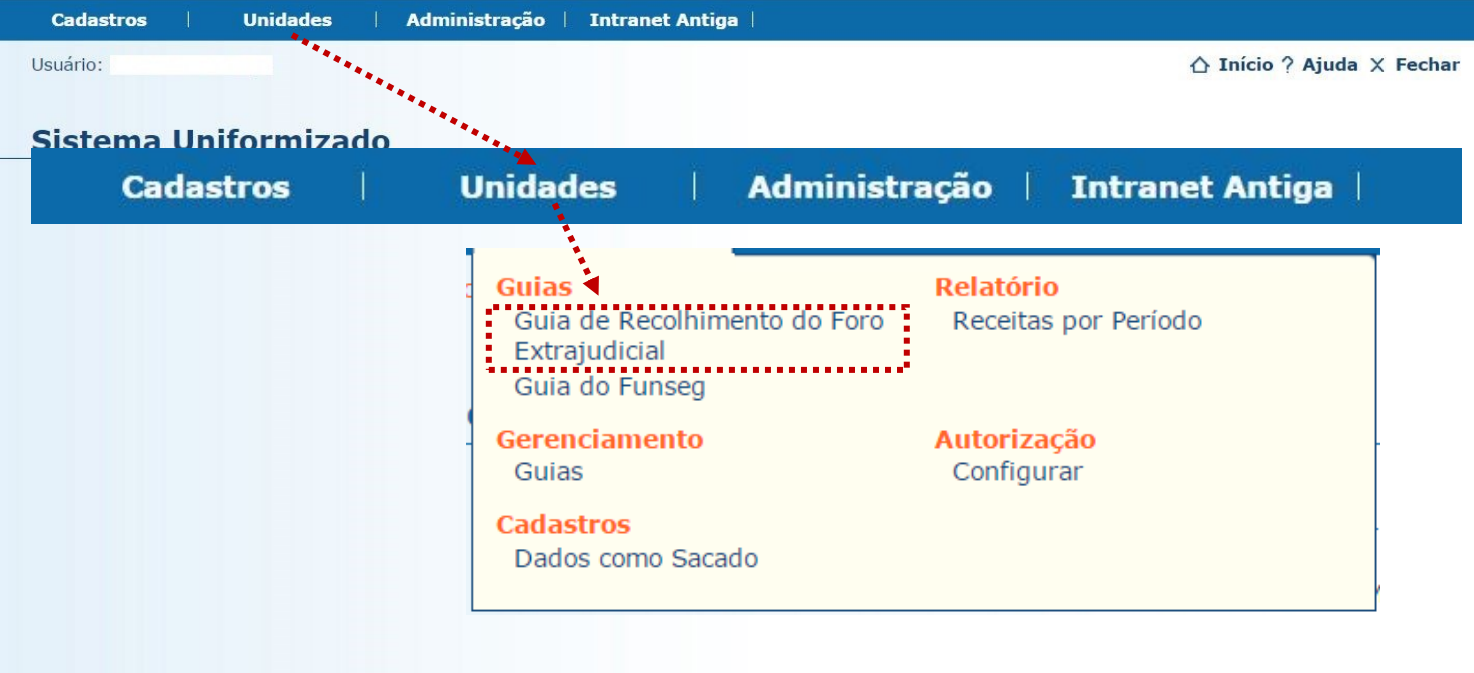

4.3. Será exibida uma tela como a que é apresentada a seguir, a qual variará de acordo com a serventia.

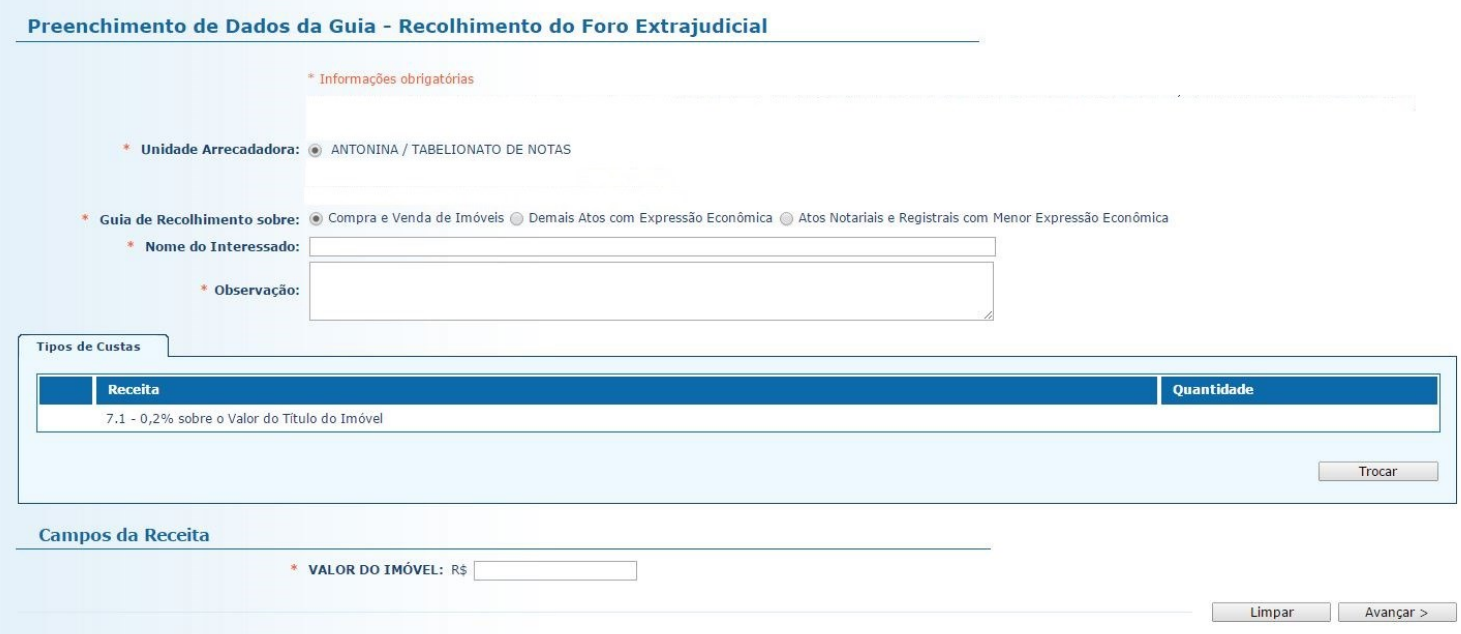

4.4. O preenchimento dos campos deve ser feito da seguinte forma:

4.4.1. **Unidade Arrecadadora**: aqui o sistema exibirá a denominação da comarca e da serventia. Não é necessário preencher nada.

4.4.2. **Guia de Recolhimento sobre**: marque a opção "Atos Notariais e Registrais com Menor Expressão Econômica".

4.4.3. **Data do(s) Ato(s)**: insira aqui a data da realização do(s) ato(s).

#### 4.4.4. **Observação**:

- Se a guia se referir a atos arrolados no Quadro I, as observações que aparecerão na guia são preenchidas automaticamente pelo sistema. Não é necessário preencher nada, embora, caso julgue pertinente, o cartório poderá complementar informações, digitando-as neste campo.
- Se a guia se referir a atos arrolados nos Quadros II e III, deverão ser preenchidos, neste campo, os dados do ato, como nº de protocolo, livro, folhas e nome da parte interessada.

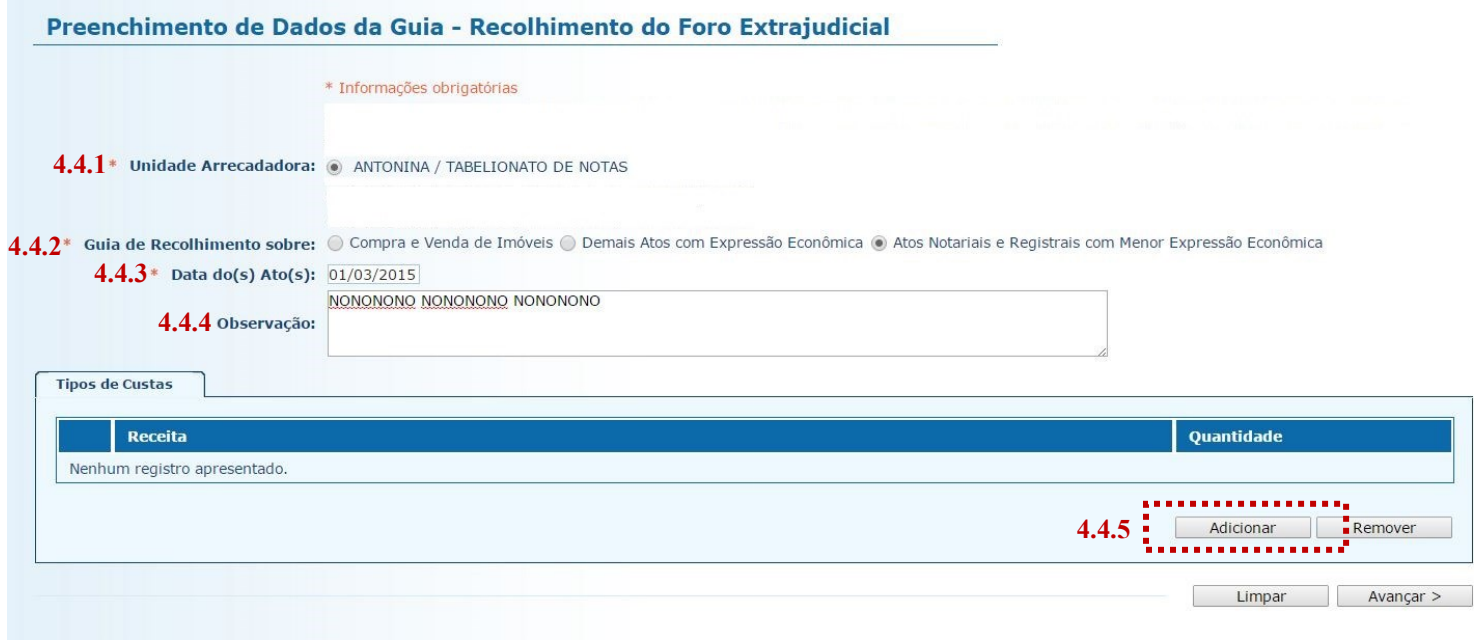

4.4.5. **Tipos de Custas:** após preencher os campos acima indicados, clique no botão "Adicionar". Será exibido o rol de atos referentes à Receita 25, conforme a seguir.

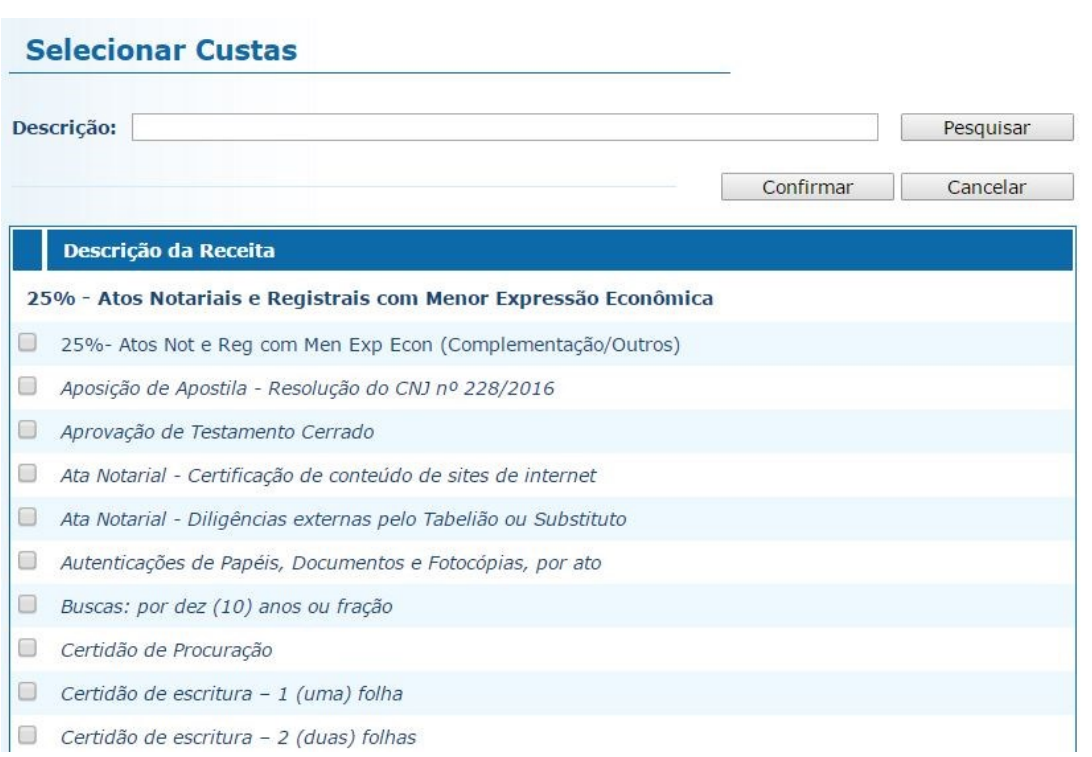

Note que, ao passar o ponteiro do mouse sobre cada ato, surge a indicação de sua localização no Regimento de Custas:

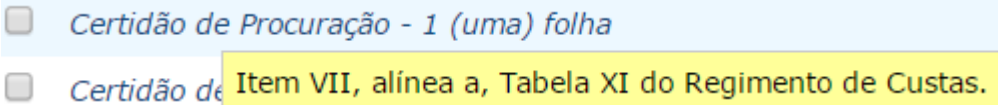

4.4.6. **Selecionar Custas:** selecione o ato desejado a partir do rol apresentado. É possível selecionar mais de um ato, até o limite de seis por guia. Lembre-se que, a depender do ato, o sistema poderá requisitar informações adicionais, como apontado nos Quadros I, II e III. Após, clique em "Avançar".

Preenchimento de Dados da Guia - Recolhimento do Foro Extrajudicial

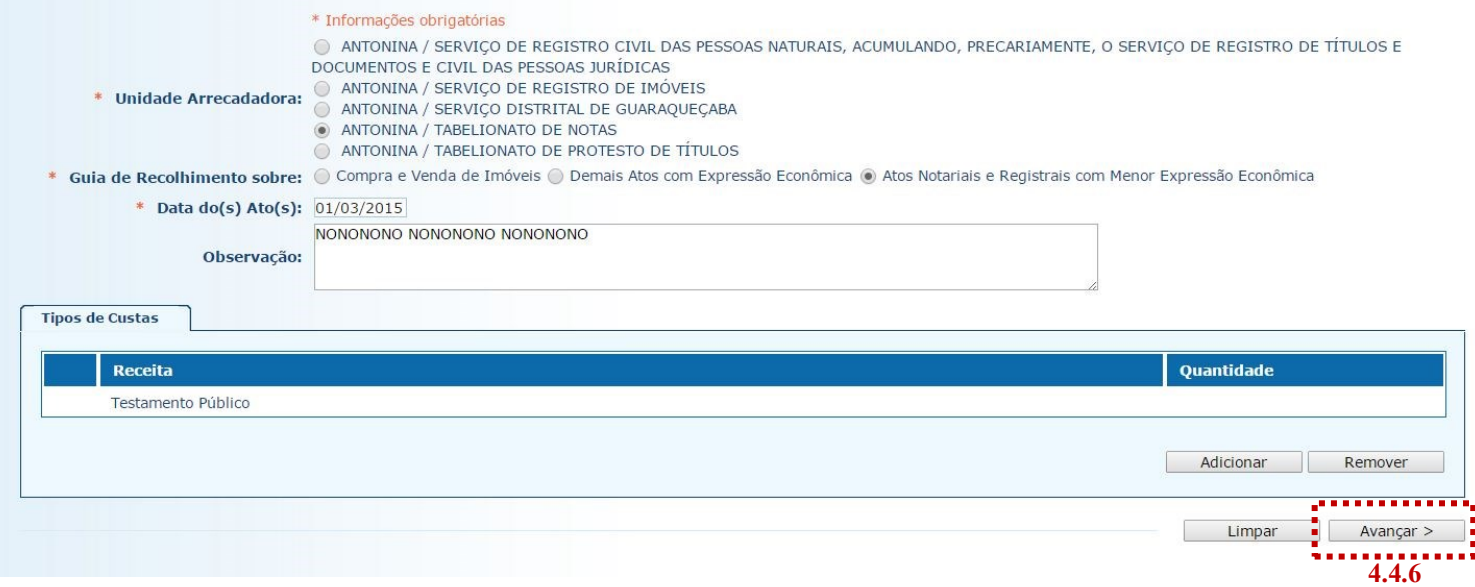

4.5. Na página seguinte, correspondente ao formulário dos dados do pagador, o Sistema Uniformizado efetua automaticamente o preenchimento dos campos com os [dados do cartório previamente cadastrados em Dados](#page-1-0)  [como Sacado.](#page-1-0) No entanto, tais campos poderão ser alterados pelo cartório, utilizando-se a opção "Limpar" e, após, inserindo-se os dados do pagador (sacado) pretendido.

4.6. Na sequência, clique em "Avançar".

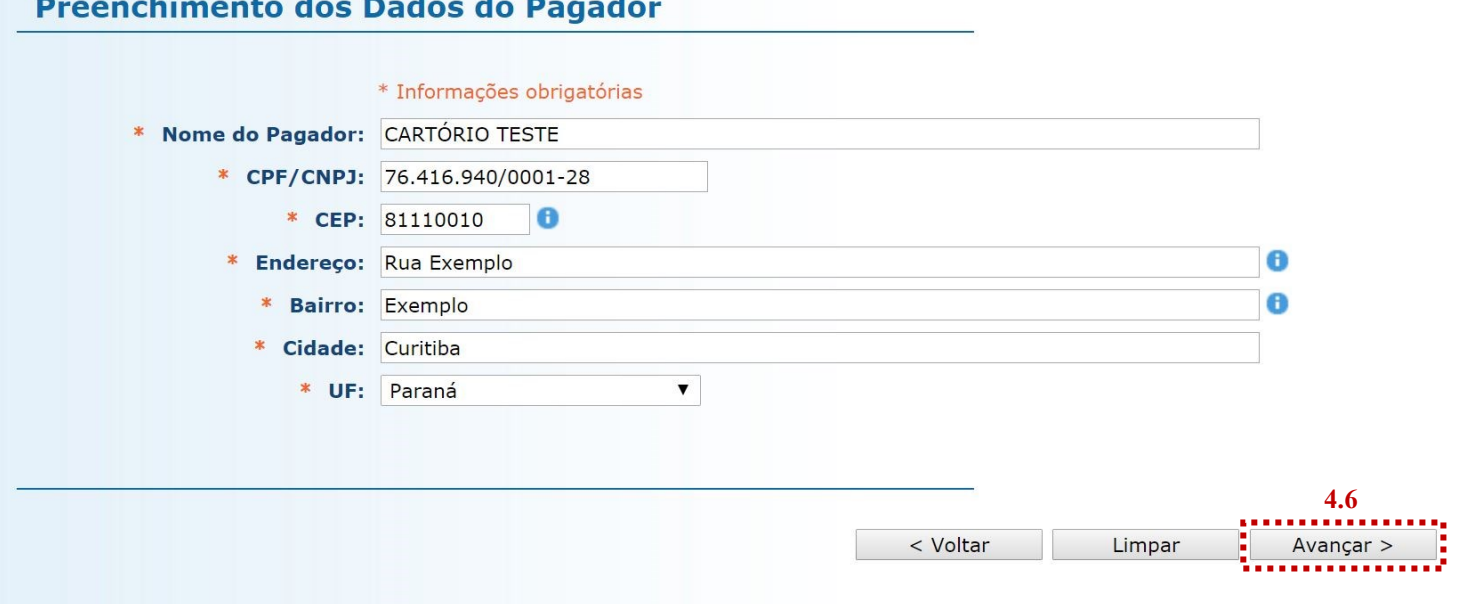

4.7. Na página seguinte, confira se todas as informações da guia a ser gerada estão corretas.

- 4.7.1. O sistema efetua o cálculo do valor a ser recolhido e o indica aqui.
- 4.7.2. Se for necessário corrigir qualquer informação, basta clicar em "<Anterior".
- 4.7.3. Se as informações apresentadas estiverem de acordo, clique em "Gerar Boleto".

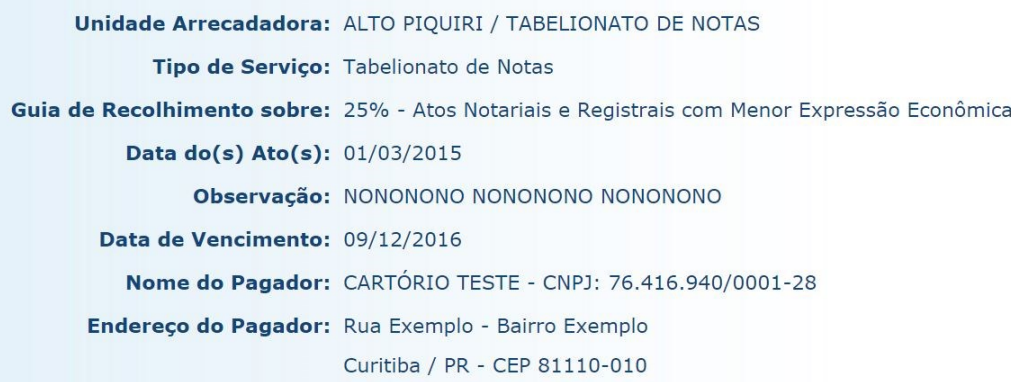

 $Gulae$ 

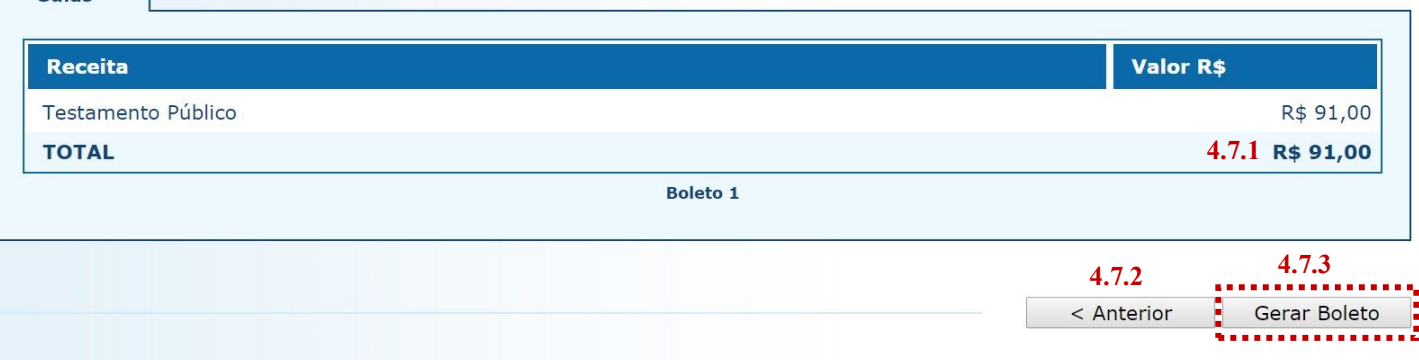

- 4.8. A guia de recolhimento é gerada em formato PDF.
- 4.8.1. É possível enviar a guia por email, imprimi-la ou salvá-la como arquivo.
- 4.8.2. Clique em voltar para finalizar o procedimento de emissão e emitir outra guia, se for o caso.

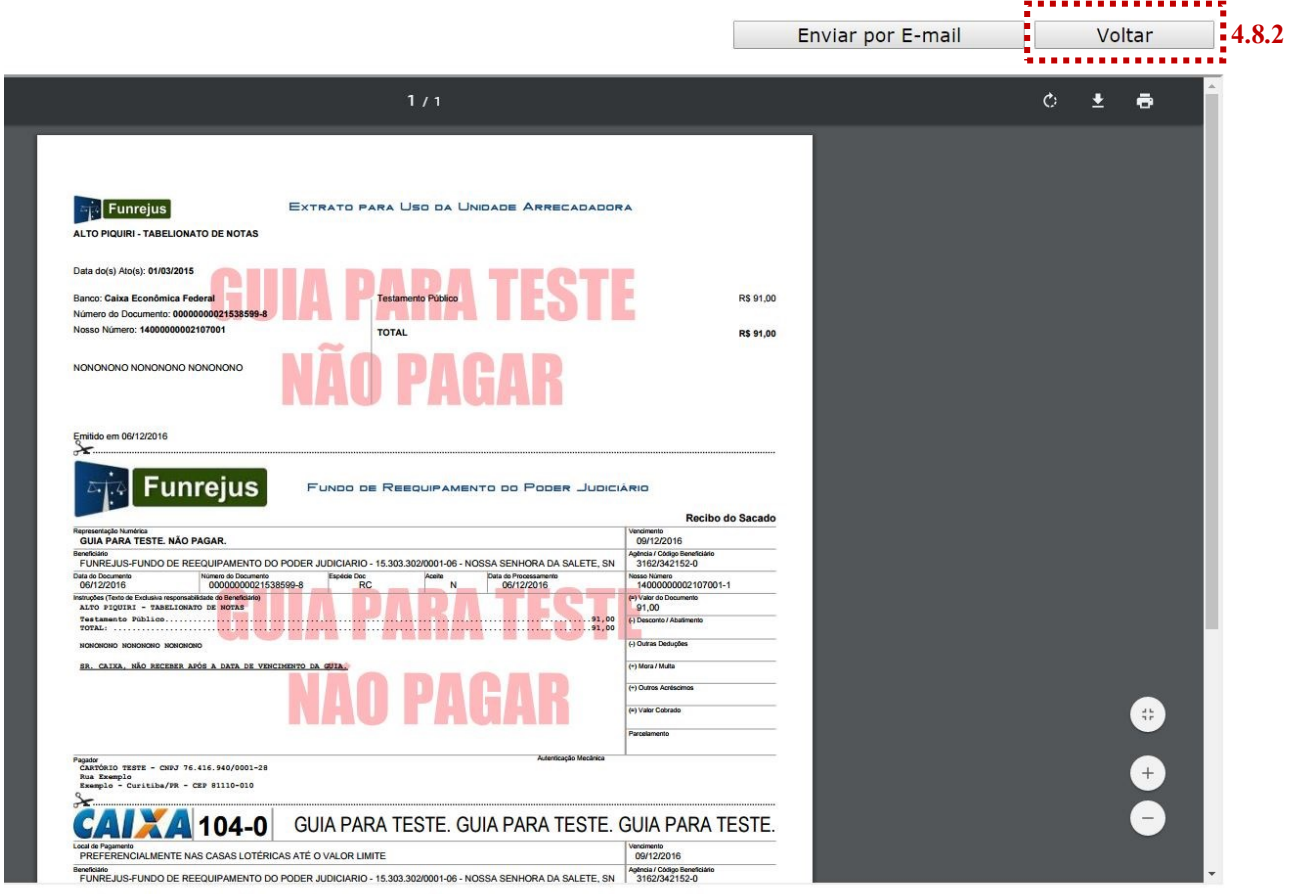

## **Importante!**

- $\Rightarrow$  Por padrão, as guias são emitidas com data de vencimento de três dias, contados a partir do dia seguinte ao da emissão. Não é possível alterar a data de vencimento.
- $\Rightarrow$  As guias referentes à Receita 25 deverão ser pagas, impreterivelmente, até o dia útil subsequente à data da realização do(s) ato(s), tendo em vista o contido no [Ofício Circular do FUNREJUS nº 02/2015,](https://www.tjpr.jus.br/documents/12471/5010444/Of%C3%ADcio-Circular+n%C2%BA+02+2015+-+Aplica%C3%A7%C3%A3o+da+Lei+Estadual+n%C2%BA+18.415+2014+-+Valor+FUNREJUS+sobre+atos+de+menor+express%C3%A3o+econ%C3%B4mica.pdf/109dd220-e0d8-4118-b4c0-b1c7e91203f1) de 26/03/2015, o qual foi encaminhado, via Sistema Mensageiro, aos cartórios do foro extrajudicial do Estado.

## <span id="page-18-0"></span>5. Observações

A impressão do boleto depende do programa leitor de PDF que estiver instalado no computador. Caso a guia não apareça, certifique-se de ter no computador um programa que permita a leitura de arquivos no formato PDF, como o [Google Chrome](https://www.google.com.br/chrome/browser/desktop/index.html) ou o [Adobe Acrobat Reader.](https://get.adobe.com/reader/?loc=br)